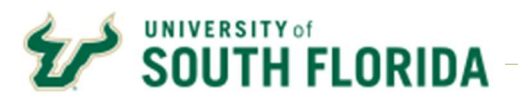

Description: How to create a Quantity-based receipt for a Quantity Purchase Order in Bull Marketplace and Return or Cancel Items on a Quantity Receipt.

1. In the Bull Marketplace Menu Navigate to:

Accounts Payable > Receipts > Create New Receipt

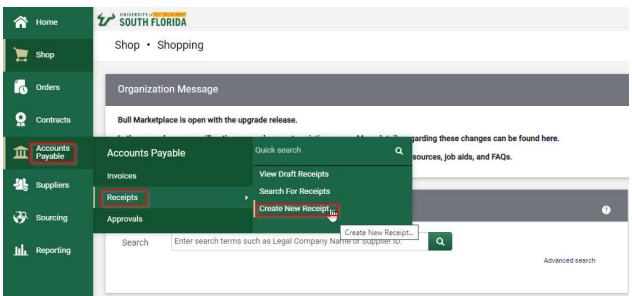

2. In the Create Receipt box, Select the Type: Quantity Receipt, Enter the PO number, then Click the Create button.

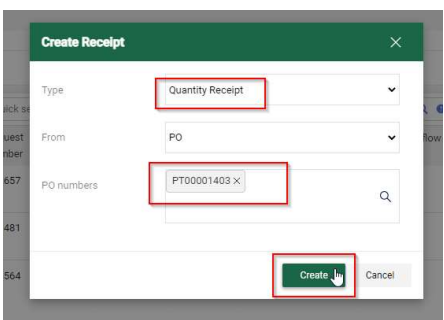

Alternatively, you may create the receipt directly from the Purchase Order using the Document Actions (…) drop-down box at the top right of the PO header.

#### Select Create Quantity Receipt

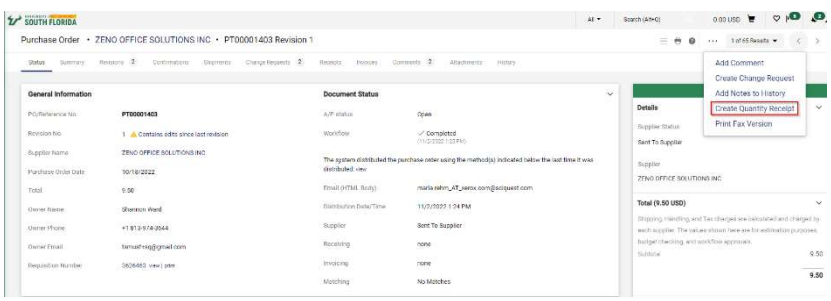

3. You have the option to Enter a Packing Slip No., Add Attachments, and Add Notes related to delivery of goods or services for your records.

Note: Invoices may be added as an attachment for reference purposes only. Accounts Payable does not process invoices attached to receipts. Attachments and notes are for your records and are not reviewed by Accounts Payable.

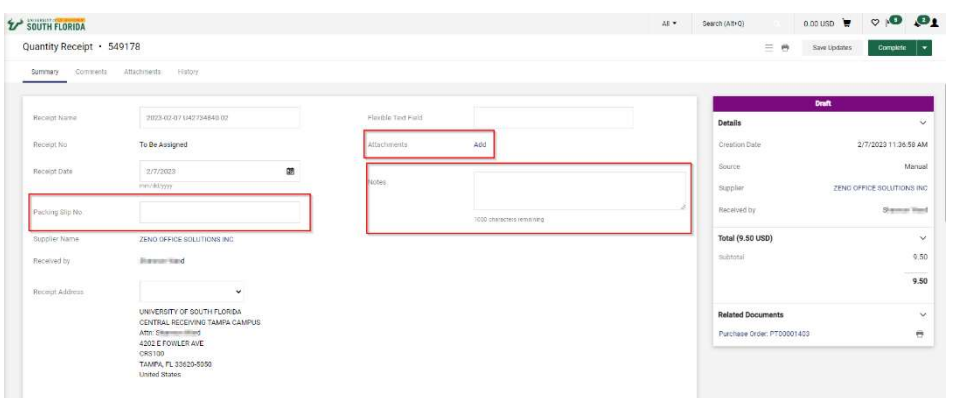

4. Update the Receipt Date to reflect the date that the items were physically received or the date when services were provided. Note: The receipt date is prepopulated with the current date.

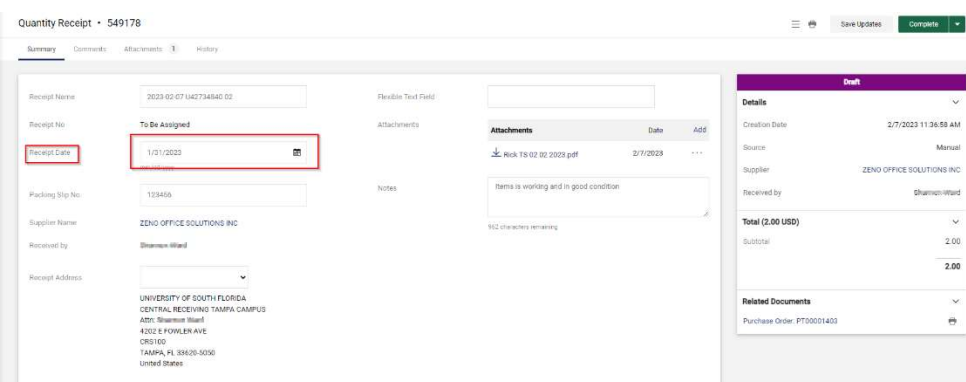

5. The receipt will prepopulate with the remaining number of lines and items remaining to be received. Remove Lines that are not applicable to the current receipt by checking the Lines and selecting the Trash Icon.

Note: You must remove cancelled PO lines prior to saving.

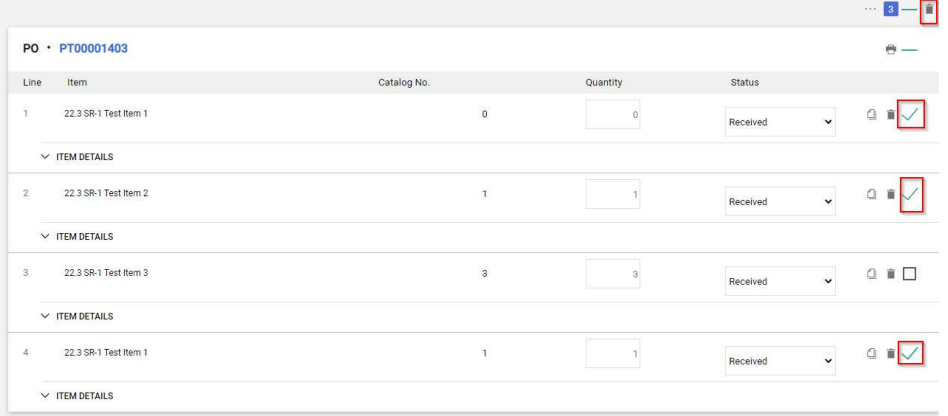

6. Update the Quantity required for the receipt for each line and Click Save Updates

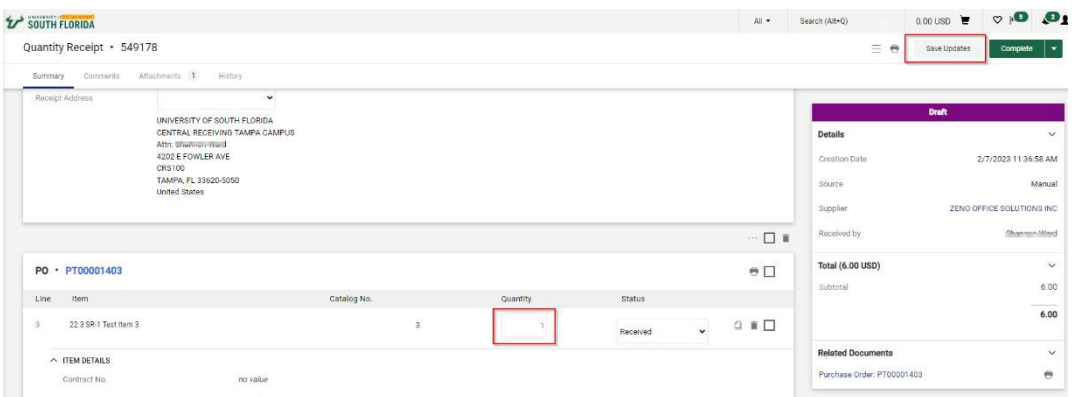

7. Review Receipt thoroughly for accuracy, then Click Complete.

Important: Review receipt for accuracy before completing. The matching process runs instantly and will not allow a receipt to be adjusted once it is matched with an invoice. If a receipt is unmatched, you can reopen the receipt to adjust, remove items, or cancel the receipt.

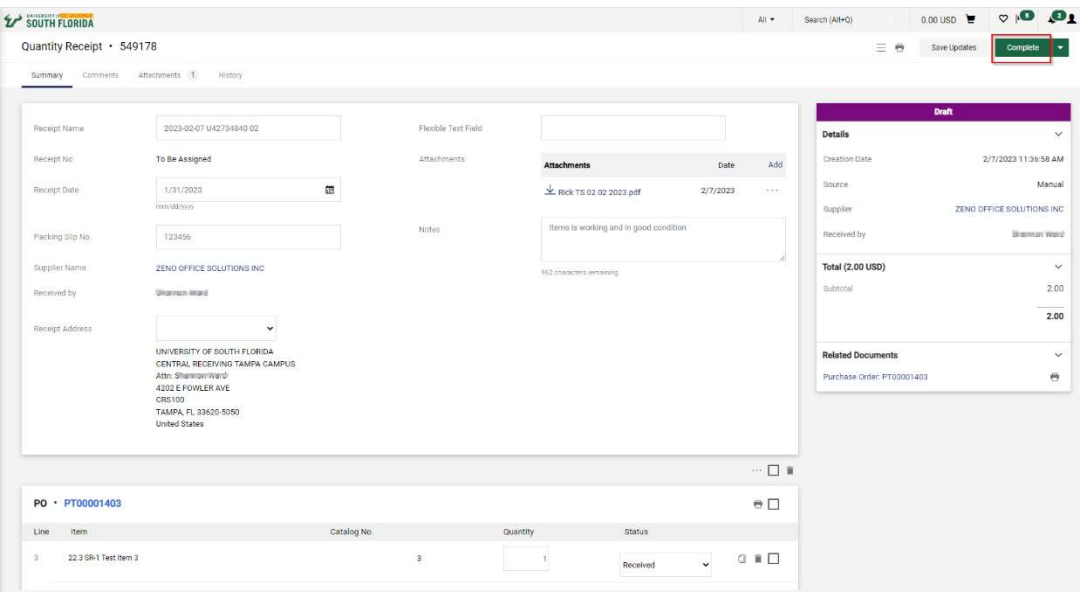

8. The Receipt Created box will provide the receipt number. You may review the receipt by clicking on the receipt link.

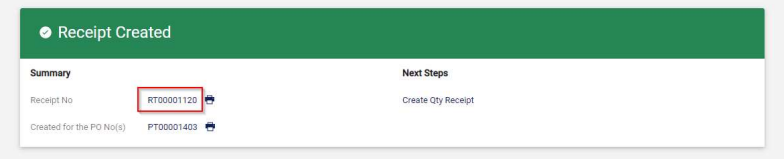

## Recording Return Items

- 1. Select only the Lines that have items to be returned
- 2. **Enter Quantity** returned on each line
- 3. Select Returned in Status field for each line
- 4. Select Returned For reason
- 5. Add RMA No. to field if Return Merchandise Authorization was provided by the supplier.
- 6. Attach any pertinent backup for your records.

Note: You are only able to Return items previously received. Attempting to Return more than previously received will give a warning of an over received condition. Once items are reshipped, you can receive the items later.

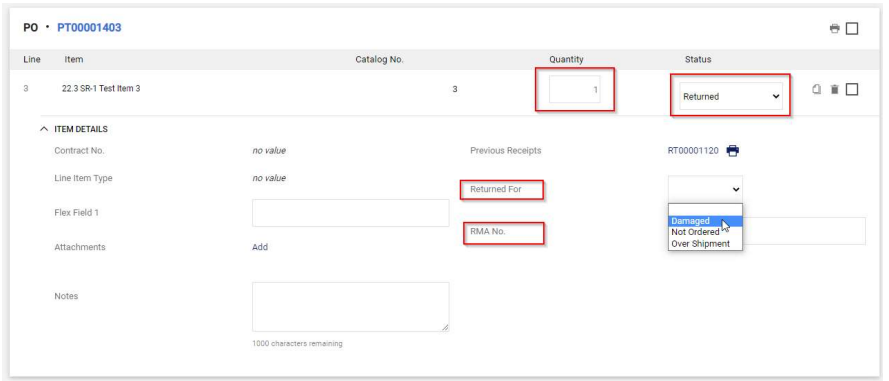

### Example of Receipt for Returned Items:

#### Quantity Receipt • RT00001121  $\equiv$   $\oplus$   $\cdots$  Reopen F Summary Comments Attachments History Supplier Name ZENO OFFICE SOLUTIONS INC. Received by Details Darry Red Creation Date 2/7/2023 2:56:25 PM Receipt Address no value no vaue<br>UNIVERSITY OF SOUTH FLORIDA<br>CENTRAL RECEIVING TAMPA CAMPUS<br>Attn:<br>4202 E FOWLER AVE<br>CRAMPA, FL 33620-5050<br>United States Completion Date 2/7/2023 3:22:27 PM Source Manual Supplier ZENO OFFICE SOLUTIONS INC Received by **Manager Ward** Total (-2.00 USD) Subtotal  $-2.00$ PO · PT00001403  $\ddot{\phantom{1}}$  $-2.00$ Line Item Catalog No. Status Quantity **Related Documents**  $\checkmark$ 3 22.3 SR-1 Test Item 3  $\overline{\mathbf{3}}$  $\mathbf 1$ Returned Purchase Order: PT00001403  $\Theta$  $\land$  ITEM DETAILS Previous Receipts RT00001120 Contract No. no value RT00001122 Line Item Type no value Returned For Damaged Flex Field 1 no value RMA No. 456789123 Attachments Add Notes no value

# Cancelling and Correcting Receipts

If you receive against an incorrect PO or item, attempt to delete the receipt first. To delete a receipt transaction in Bull Marketplace utilize the following steps.

- 1. Navigate to the Receipt in Bull Marketplace
- 2. Select "Re-Open Receipt"
- 3. Select Delete

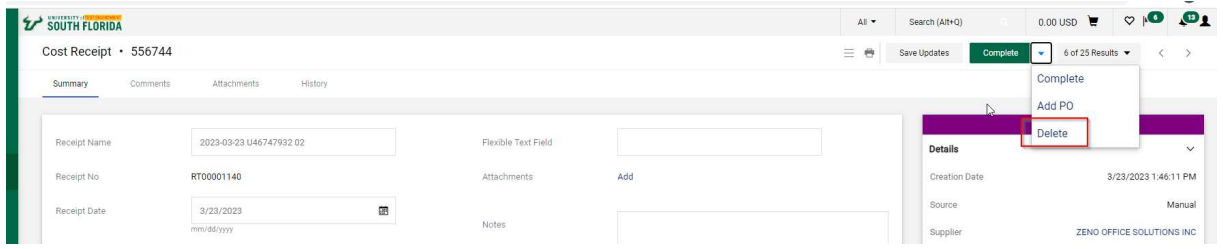

If the PO has been partially invoiced, you will be unable to edit/delete the receipt. Instead create a return receipt utilizing the instructions above. When you create the new receipt, you will need to change the line status from "received" to "return" and enter the number of items needing to be returned on the corresponding PO line. You can then add a comment stating the reason for return and reference the previous receipt# XXXXXXXXX.

Important Note: Do not use the Status Cancelled to correct a receiving error. Only use this functionality if items will never be received in the future. This will remove the item from the ability to be received in the future and may not be able to be reentered without a change order or new Purchase Order.

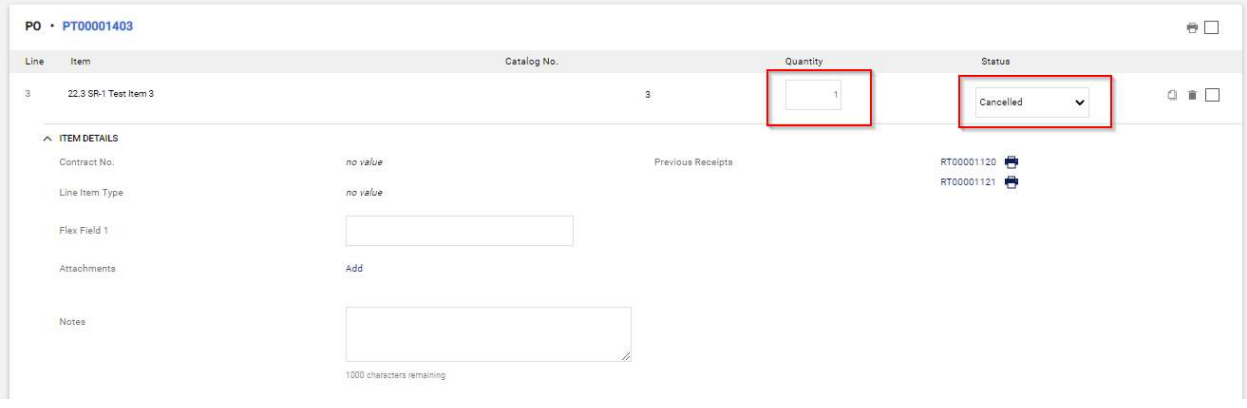